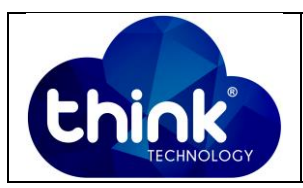

# **1. OBJETIVO**

Trafegar ONU Wi-Fi no modo roteado como DHCP Client.

#### **2. REFERÊNCIA / DOCUMENTOS COMPLEMENTARES**

Não se aplica.

### **3. SIGLAS E DEFINIÇÕES**

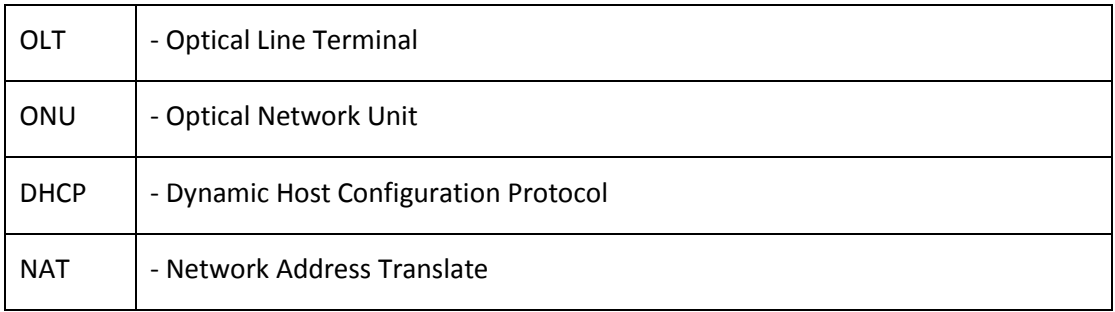

### **4. DESCRIÇÃO DAS OPERAÇÕES**

**1º Passo:** Entrar no seu roteador utilizando o *UserName:* adminisp e *PassWord:* adminisp. Lembrando que por padrão o equipamento tem o IP 192.168.101.1.

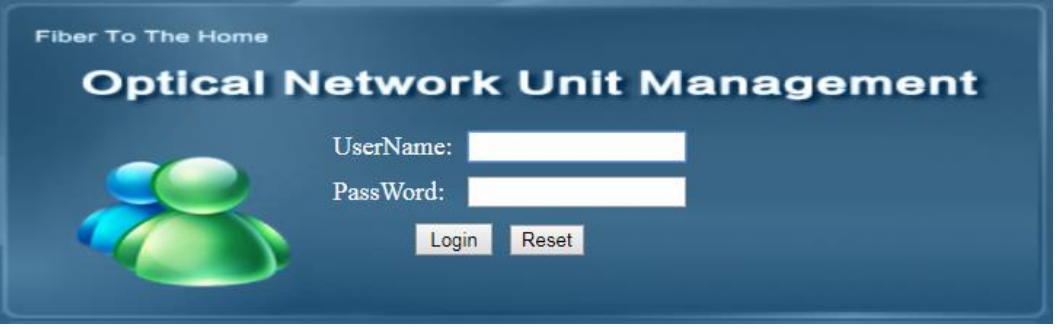

**Figura 1: Tela de Login Onu Wi-Fi.**

# **Passo 2:** Vá em Internet -> Internet *Config.*

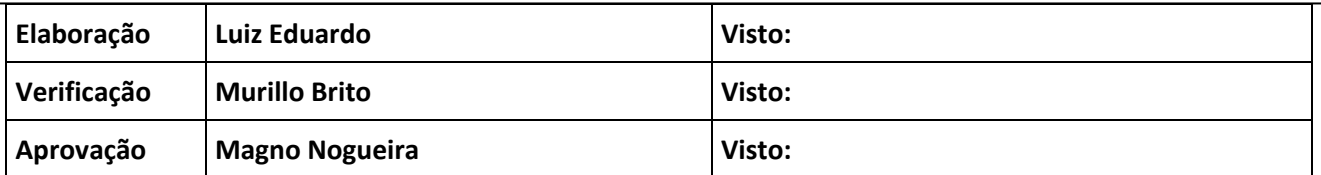

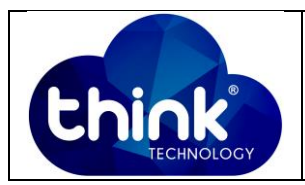

# Selecione o modo: *Route*, A Opção DHCP e Selecione a opção NAT.

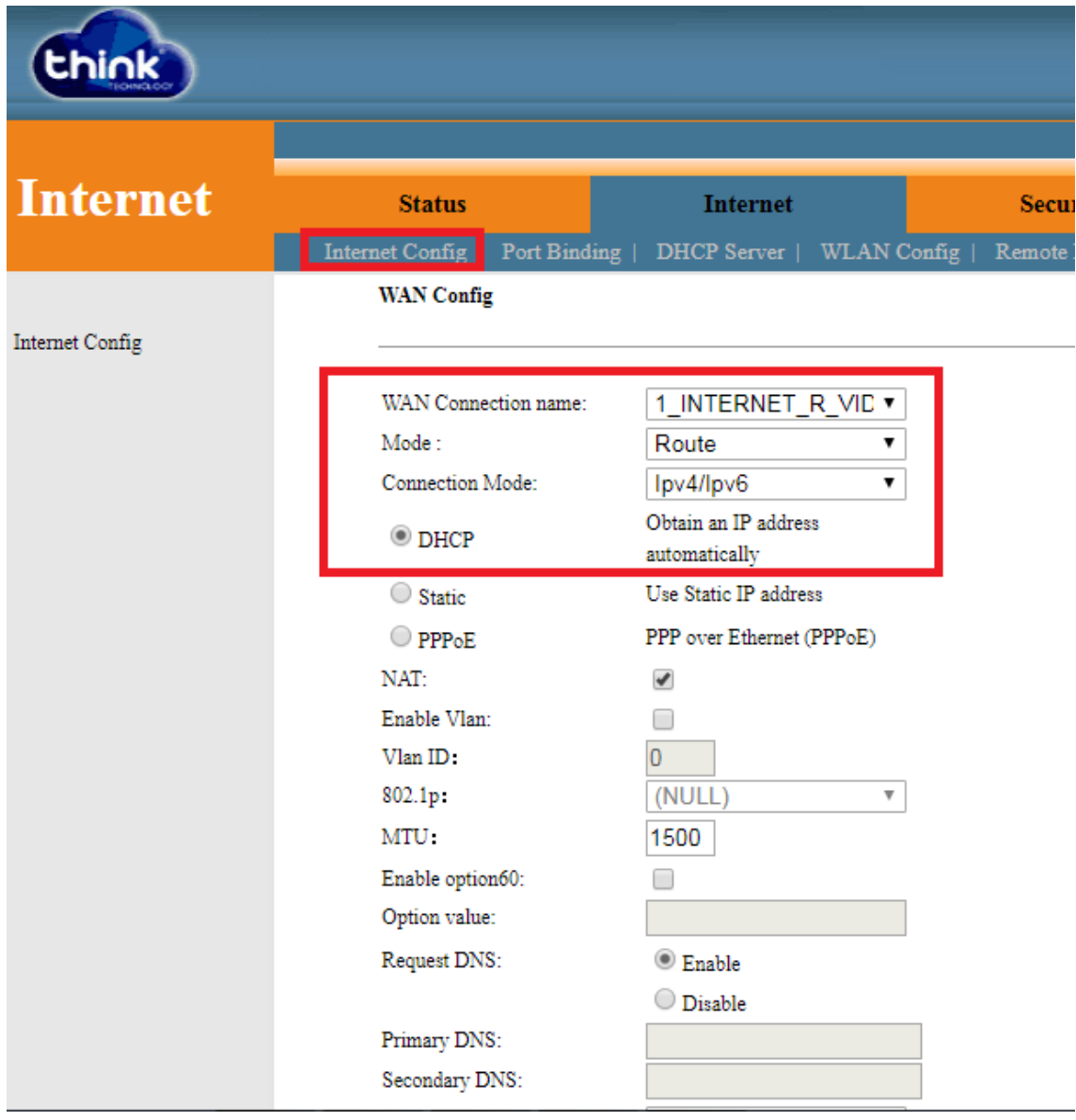

**Figura 2: Modo roteado e DHCP Client.**

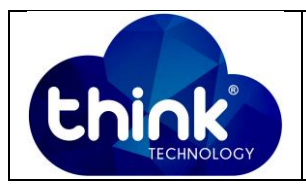

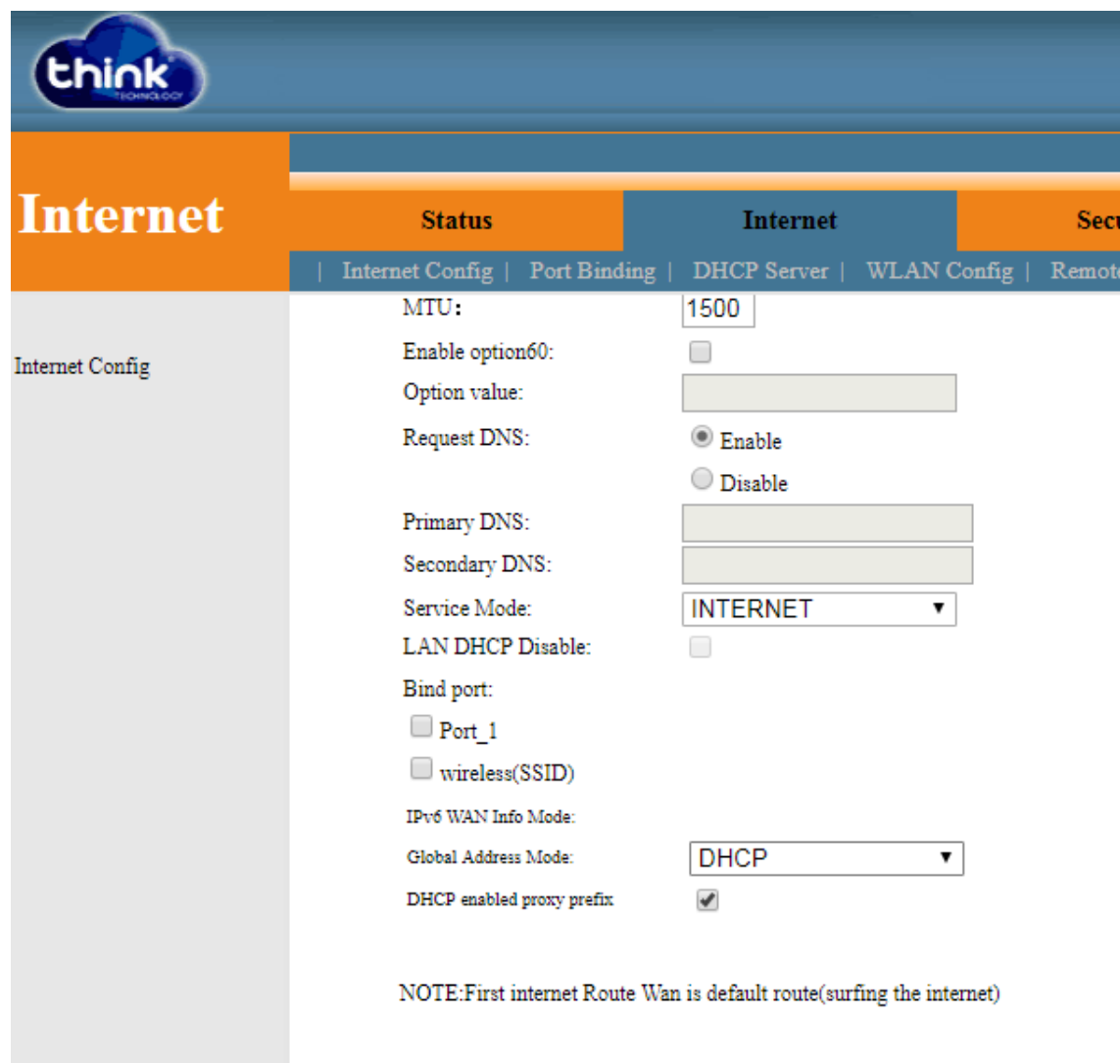

#### **Figura 3: Configuração Internet -> Internet** *Config.*

Perceba que nessa parte não precisa fazer nenhuma alteração.

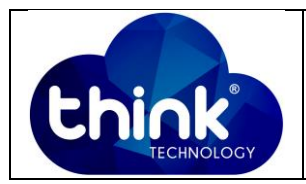

**Passo 3:** Verificar se a sua ONU recebeu o IP do gerado pelo seu DCHP Server. Vá em *Status* -> *Internet Info* e em *WAN Info* verificar se o IP recebido está no range que foi configurado em seu Servidor.

| <b>Status</b>    | <b>Internet</b>                                      |                | <b>Security</b> |             | Application   | Management  |
|------------------|------------------------------------------------------|----------------|-----------------|-------------|---------------|-------------|
|                  | Device Info Internet Info LAN & WLAN   TR-069 Status |                |                 |             |               |             |
| <b>WAN Info</b>  |                                                      |                |                 |             |               |             |
| Interface        |                                                      | <b>VLAN ID</b> | Protocol        | <b>IGMP</b> | <b>Status</b> | IP address  |
| 1 INTERNET R VID |                                                      |                | $_{\rm IPoE}$   | Enable      | up            | 10.5.50.136 |
|                  |                                                      |                |                 |             |               |             |

**Figura 4: IP recebido pela interface WAN.**

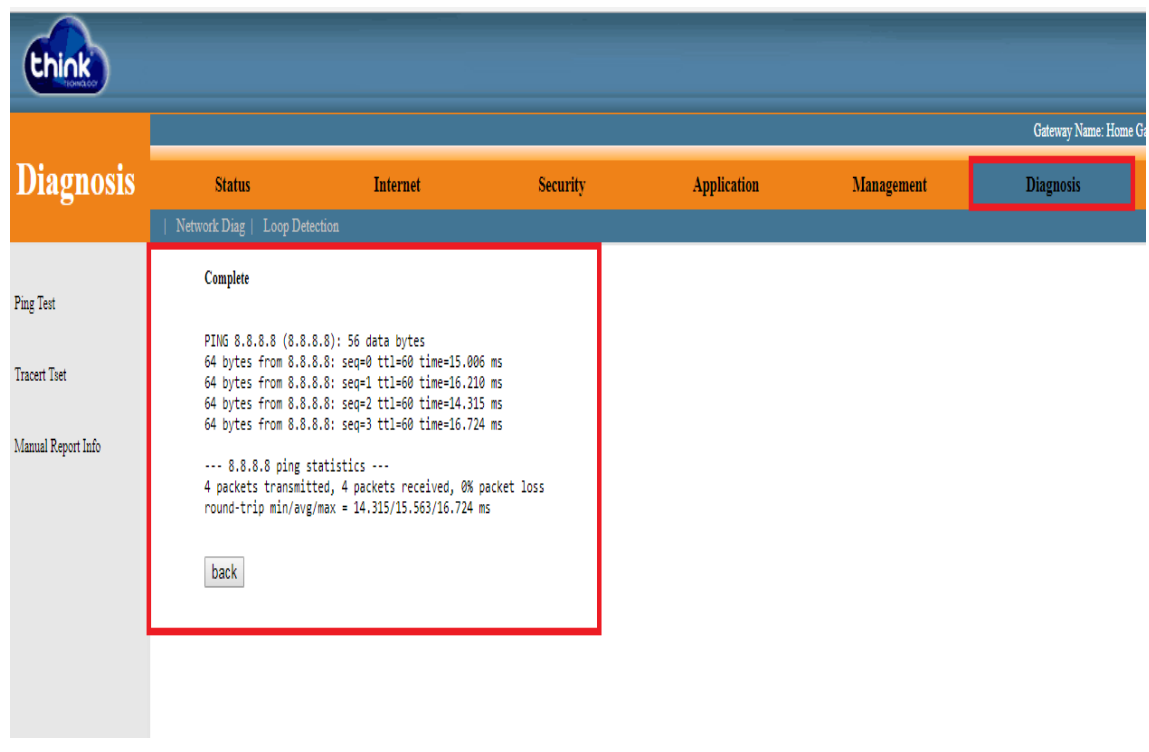

**Passo 4:** Verificar se sua ONU tem rota até a Internet. Vá em *Diagnosis* e faça o teste.

**Figura 5: ONU com rota até ao IP 8.8.8.8.**

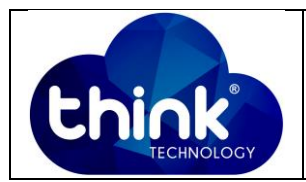

Passo 5: Agora que você já está recebendo IP na sua porta WAN, você pode fazer o acesso à internet de forma roteada ou diretamente na porta LAN da sua ONU.

#### **Acesso pela porta LAN:**

Ir em Internet -> DHCP *Server* - > *Enable* DHCP *Server* e configurar a faixa de IP's que deseja distribuir na porta LAN.

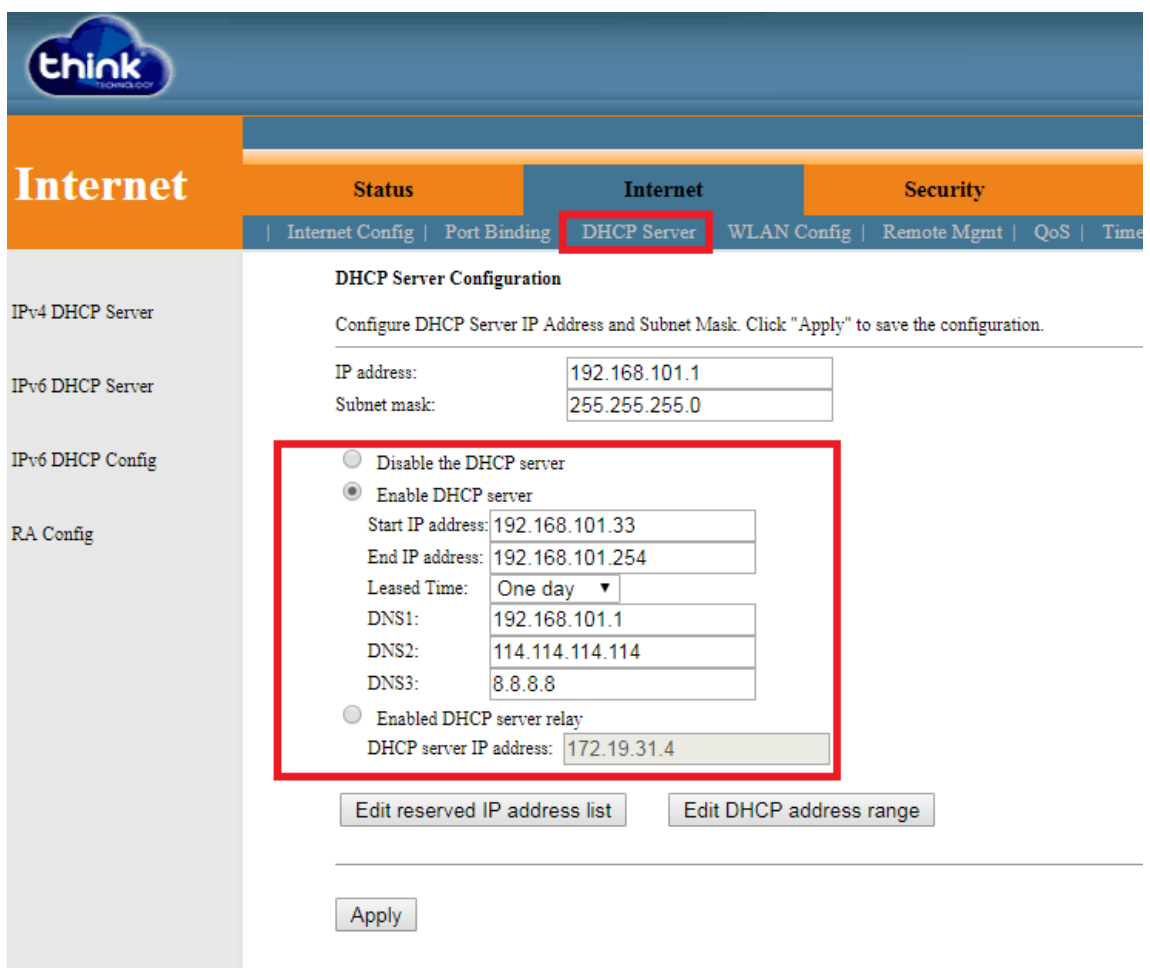

**Figura 6: DHCP Server da porta LAN.**

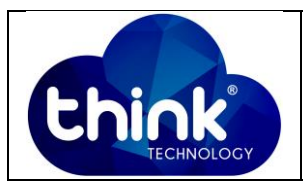

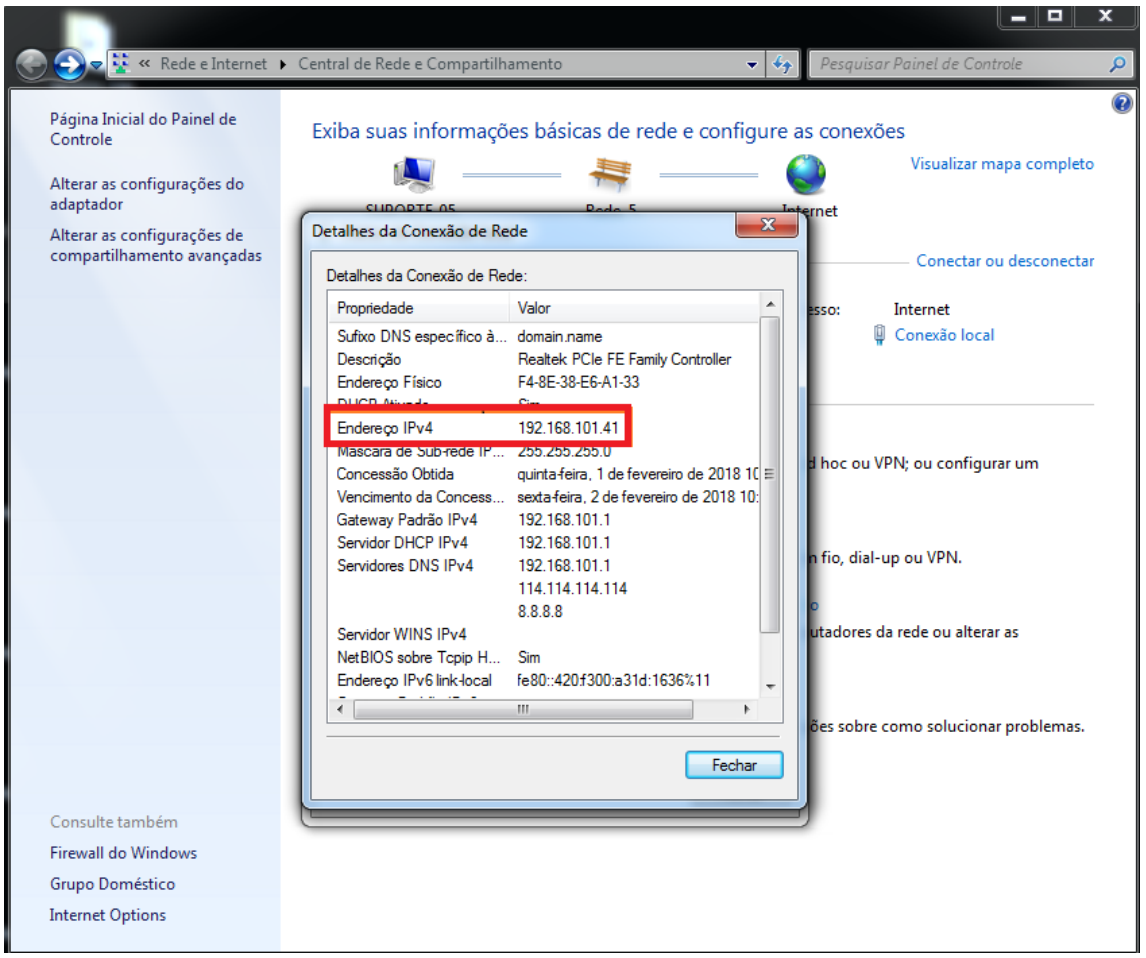

**Figura 7: Endereço entregue pela ONU.**

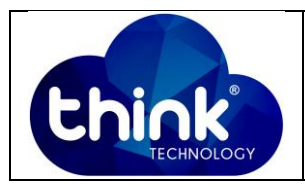

#### **Acesso de forma roteada:**

Vá em Internet -> WLAN *Config* cadastre com SSID desejado e depois clique em *Advanced*.

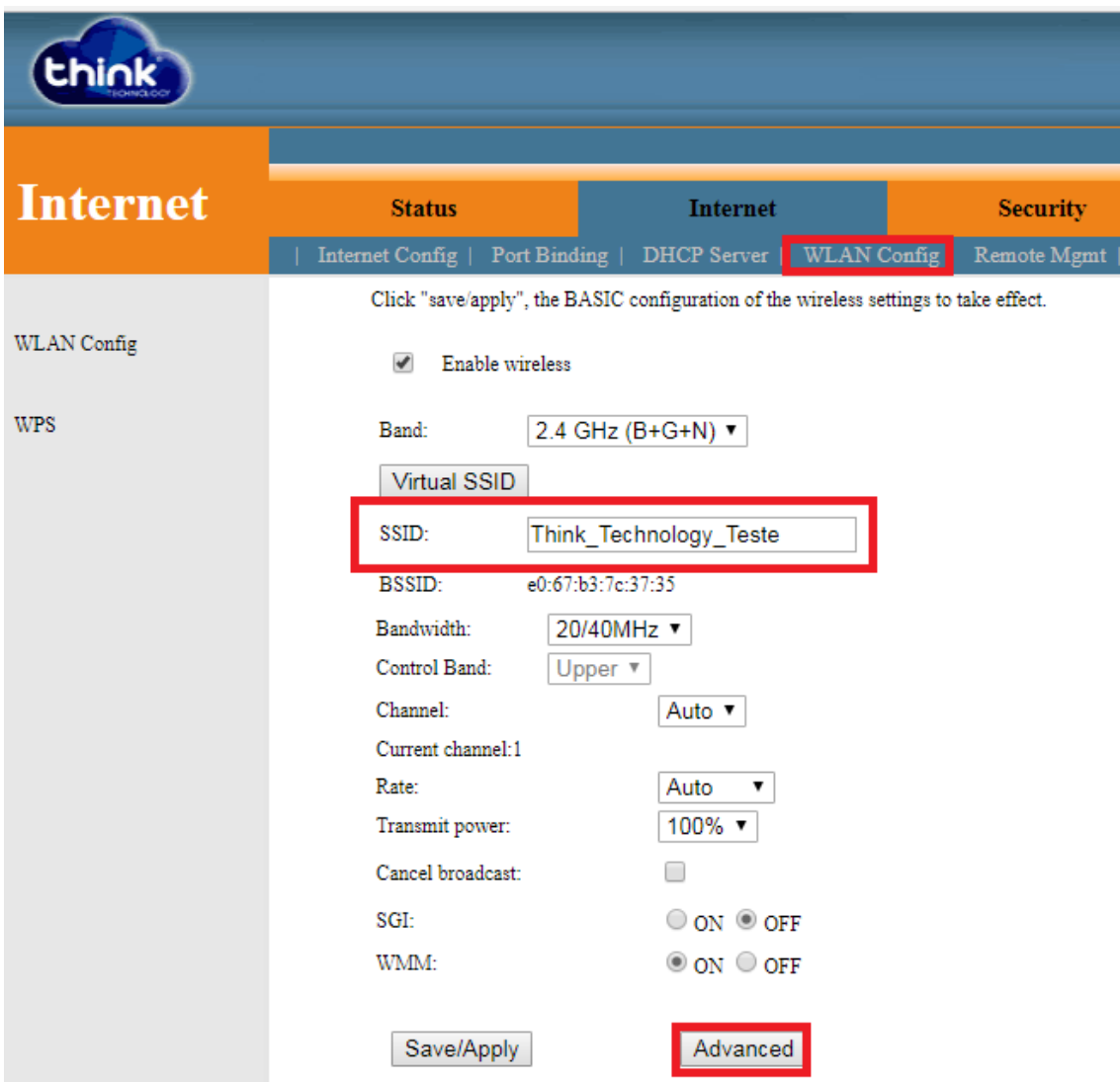

**Figura 8: Configuração WLAN.**

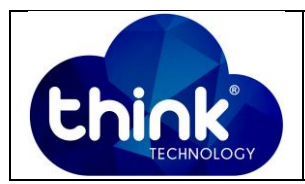

Configure em *Network Authentication mode* como: WPA2 escolha a criptografia AES e em *WPA Pre shared Key*: coloque a senha desejada, e depois em *Save/Apply*.

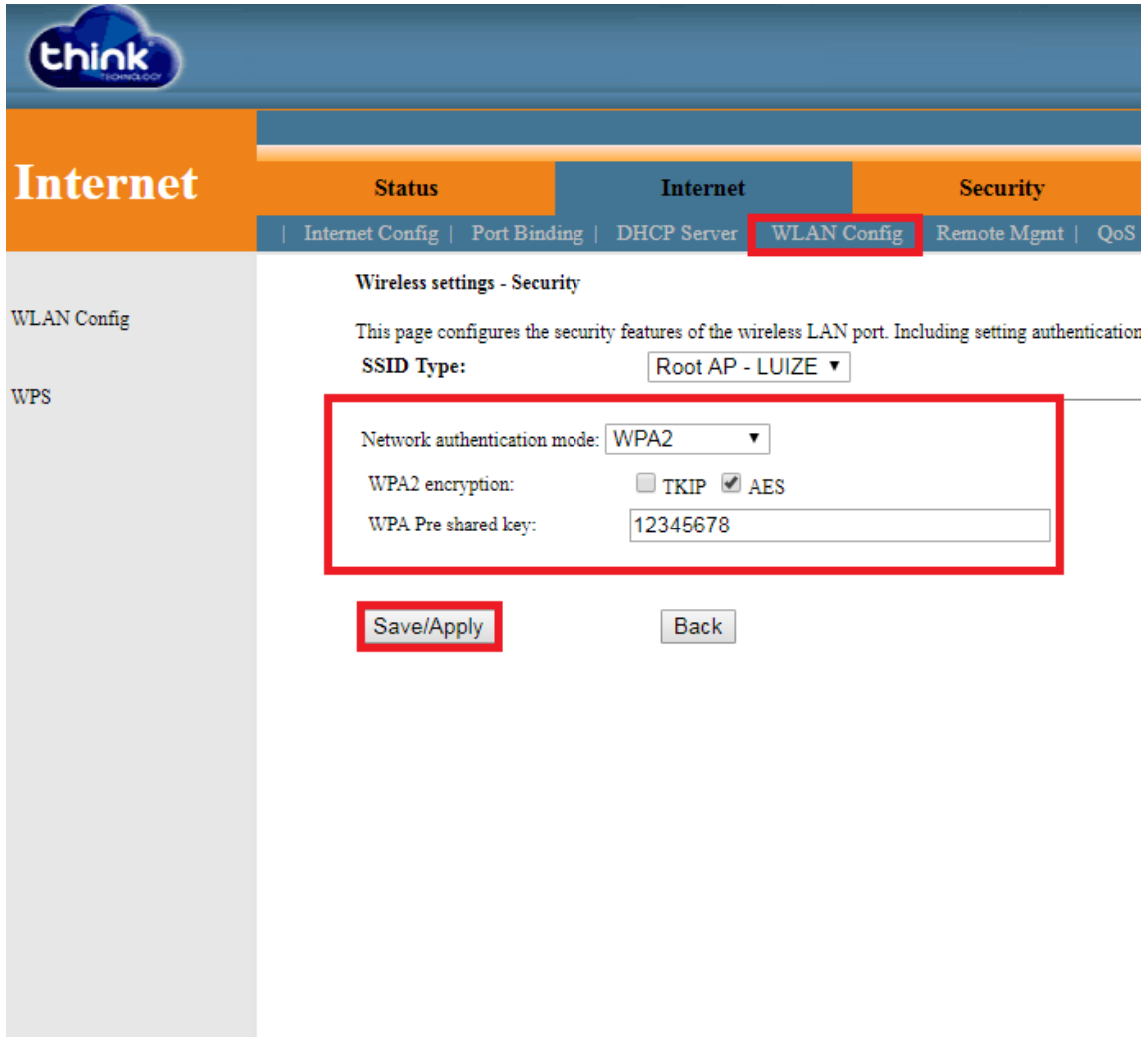

**Figura 9: Configuração de Criptografia e Senha.**

## **5. CONTROLE DE REVISÃO**

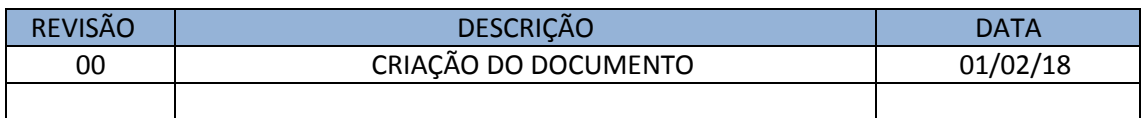